### *The Goal*

The ultimate goal of this assignment is to create a Web page on the server, make sure it is visible to the outside world, and to design and insert a button that activates a link to another page. If I did the assignment myself, the following screen shot shows the final version; your result will have your name instead of mine in both the heading and the tab.

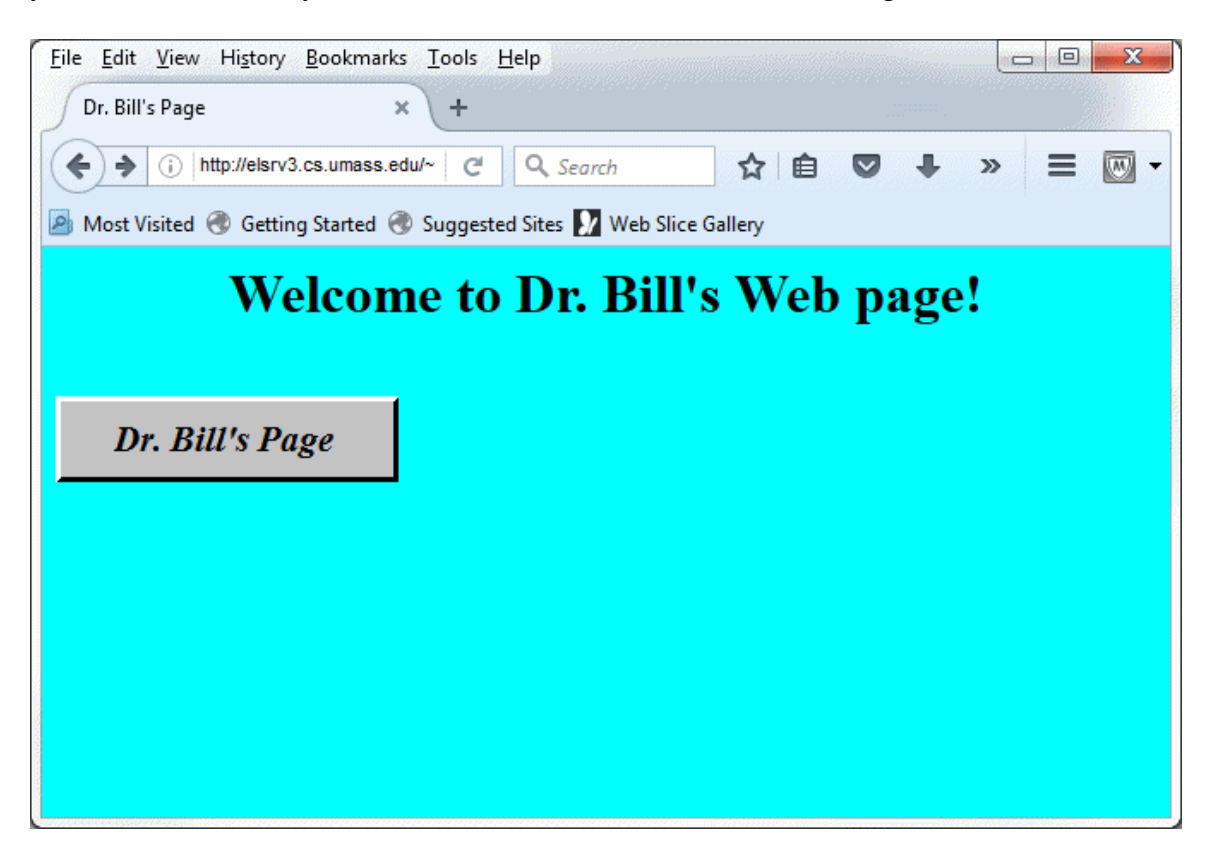

This document is divided into several sections. Your Web page will be visible on the Web after completion of PART 1, but will not be complete until you finish all four parts.

- 1. Setting Up (with instructions for both Windows and Macs)
- 2. Logging In (with instructions for both Windows and Macs)
- 3. Changing Your Password (UNIX)
- 4. PART 1: Building a Basic Web Page (Secure telnet and emacs)
- 5. PART 2: Building a Button (Windows Paint or Mac Paintbrush)
- 6. PART 3: Copying the Button (WinSCP or Fugu)
- 7. PART 4: Connecting the Button (Secure telnet and emacs)
- 8. What to Turn In (Sending a specific email to literacy@cs.umass.edu)

### *Setting Up (Windows PC)*

Go to the link for the encrypted telnet program PuTTY (Simon Tatham's site in the UK at **http://www.chiark.greenend.org.uk/~sgtatham/putty/**). Click on his "Download" link, and then click to download putty.exe for Windows (the topmost and leftmost link in the table). Save it to your desktop or flash drive. There is no installation required; the single .exe file that you download is all that is needed. Scan it for viruses before you run it (I doubt you will find any problems).

If you do not already have WinSCP installed and have a machine where you can install it, go to the link for WinSCP (**http://winscp.net/eng/download.php**) and download the Installation package to an empty folder on your computer. I recommend that you get the last "released" package and not the beta version. Scan for viruses the .exe you downloaded, and then run it to install WinSCP on your computer. Installation will put new entries in the Programs menu and will also place a quick-launch icon on the Windows Desktop.

PuTTY is a Windows package that implements a secure (encrypted) version of telnet, and WinSCP is a Windows package that implements a secure (encrypted) version of ftp. If you already have preferred secure telnet and ftp programs you may use them, but all the instructions in this document will refer specifically to PuTTY and WinSCP.

### *Setting Up (Mac)*

Macintosh users do not need an encrypted telnet program such as PuTTY because it has enough tools already built-in to do this job. It will be necessary, however, for Mac users to download and install Fugu to use for their encrypted ftp tasks. Go to the link for Fugu (in Michigan at **http://rsug.itd.umich.edu/software/fugu/**) and click on the "Download" link. Most users should scroll down that page to a link for a preview release, called **Fugu 1.1.1pre1** (for Mac OS X Lion and later), download it, and install it. [Only owners of Macs running OS X prior to 10.5 Lion should click on the earlier link to the Release install-package. Nearly all Macs today are running OS X 10.10 through 10.12 and cannot use the earlier link.]

Mac users running Microsoft Windows under Bootcamp, Parallels, or VMWARE can use PuTTY and WinSCP directly. PuTTY will also run under Crossover Mac.

### *Host Address*

For all tools, whether Windows PC or Mac, the "host name" for the server used by our class will be **elsrv3.cs.umass.edu** (the left part of the name is elsrv3, not elserv3).

#### *Logging In for the First Time (Windows PC)*

Run PuTTY. You will initially see a Configuration screen as shown below. For this class the Host Name will always be **elsrv3.cs.umass.edu** and the Connection Type will always be **SSH** (secure shell):

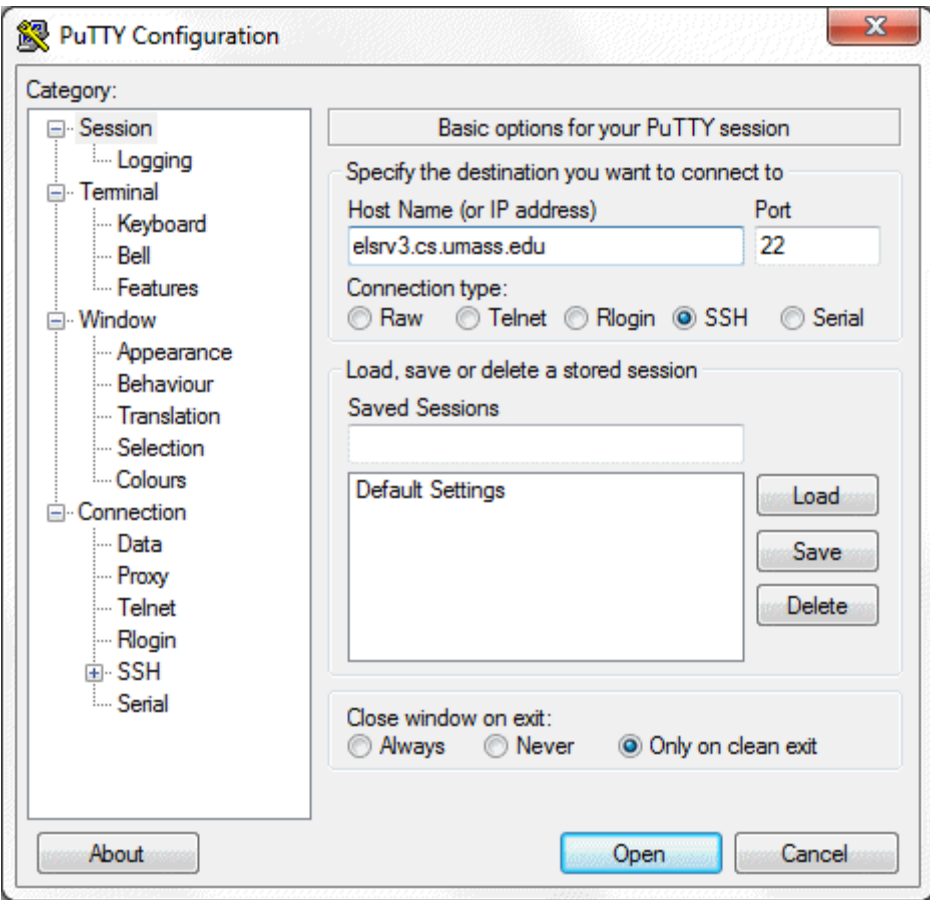

Click the Open button to attempt the connection. **If you get any message about the server's host key not being known, click the button that accepts the key and lets you proceed** (once accepted you should not get this message again). Maximize the Window. You will next get a challenge from the remote server. In the challenge, you will be asked for your username. This will be the same as the username you use for UMail. When you hit  $[Enter - ]$ , the server will ask for your password, which initially will be of the form ELxxxaaa, where xxx is the last three digits of your SPIRE ID number and aaa is the first three letters of your username. **You will not see the password as you type it in.**

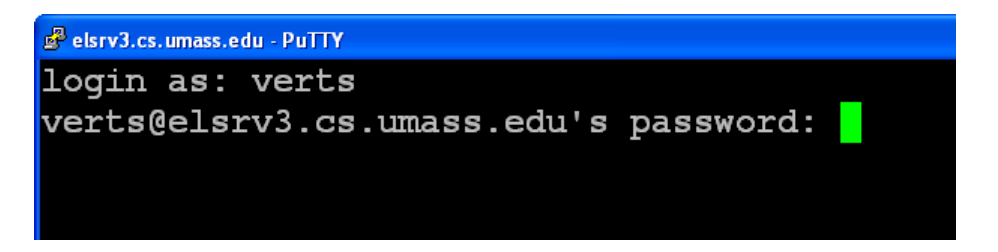

## *Logging In for the First Time (Mac)*

In Finder, click on Applications-Utilities-Terminal. If this is the first time you've ever used Terminal the text will be tiny – I strongly recommend that you click Terminal-Preferences in the menu to bring up the Settings dialog, and in the Text tab change the Font for the Basic (Default) theme to **Courier New Bold**, with a point size somewhere between 12 and 18 points. If you wish, maximize the window (click the green button with the  $+$  in the upper left corner). You will see a screen similar to the following, with your name instead of mine in the appropriate places.

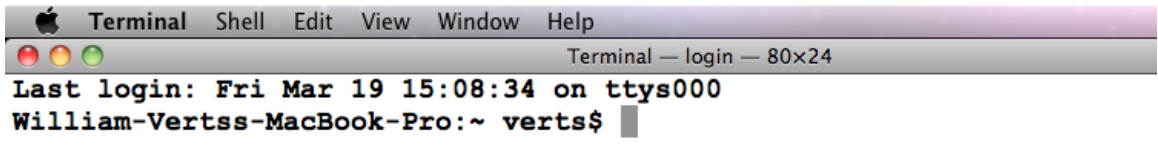

This is a view of the underlying UNIX operating system of the Mac, but it is not the UNIX server that we will use for our Web pages. To connect to the remote server, type in **ssh \_\_\_\_\_\_\_@elsrv3.cs.umass.edu** with your UMail username in the slot. This is shown below. (Don't use my username, use your own!)

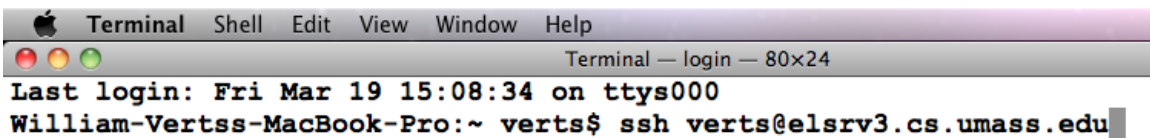

The remote server will ask for your password, which initially will be of the form ELxxxaaa, where xxx is the last three digits of your SPIRE ID number and aaa is the first three letters of your username. **You will not see the password as you type it in.**

```
EXTERNATION TEST TEST Shell Edit View Window Help
                                     Terminal - ssh - 80\times24
000Last login: Fri Mar 19 15:08:34 on ttys000
William-Vertss-MacBook-Pro:~ verts$ ssh verts@elsrv3.cs.umass.edu
verts@elsrv3.cs.umass.edu's password:
```
When you enter your password and hit  $[Enter \leftarrow]$ , you should see the challenge accepted by the server. You will follow this process every time you wish to log in.

## *Trouble Logging In*

If you attempt, unsuccessfully, to log in to the server through PuTTY or ssh more than five or six times, the server will block your IP address for a short time (typical indicators are "**connection reset by peer**" or "**ssh-exchange-identification**" messages). It thinks you are a bad guy attempting to break in. If that happens you'll need to move to another machine (with a different IP address) or move your laptop to another wireless access point (which changes your IP address). However, several unsuccessful attempts are indications that you may be using the wrong username or password – stop and get help!

### *Changing your UNIX Password*

The first time you successfully log in to the UNIX server, from either a PC or a Mac, you will be prompted to change your password. Pick one containing uppercase and lowercase letters, digits, is 6 to 8 characters in length, but is not based on any dictionary word or sequence of letters or digits. Successfully changing your password will result in the server **logging you out**; log back in with your username and new password. If you forget or lose this password I cannot retrieve it for you, but I can reset your password back to the default. To change your password yourself, use the **passwd** command in UNIX.

### *PART 1: Building a Basic Web Page*

At the UNIX prompt type in the following commands, in order. When done correctly, these steps need be performed only once. Pay attention to case: all UNIX commands are entered in lower case. Students concurrently in CMPSCI 105 may skip the first three steps (chmod, mkdir, chmod) as they have already done them in the other class.

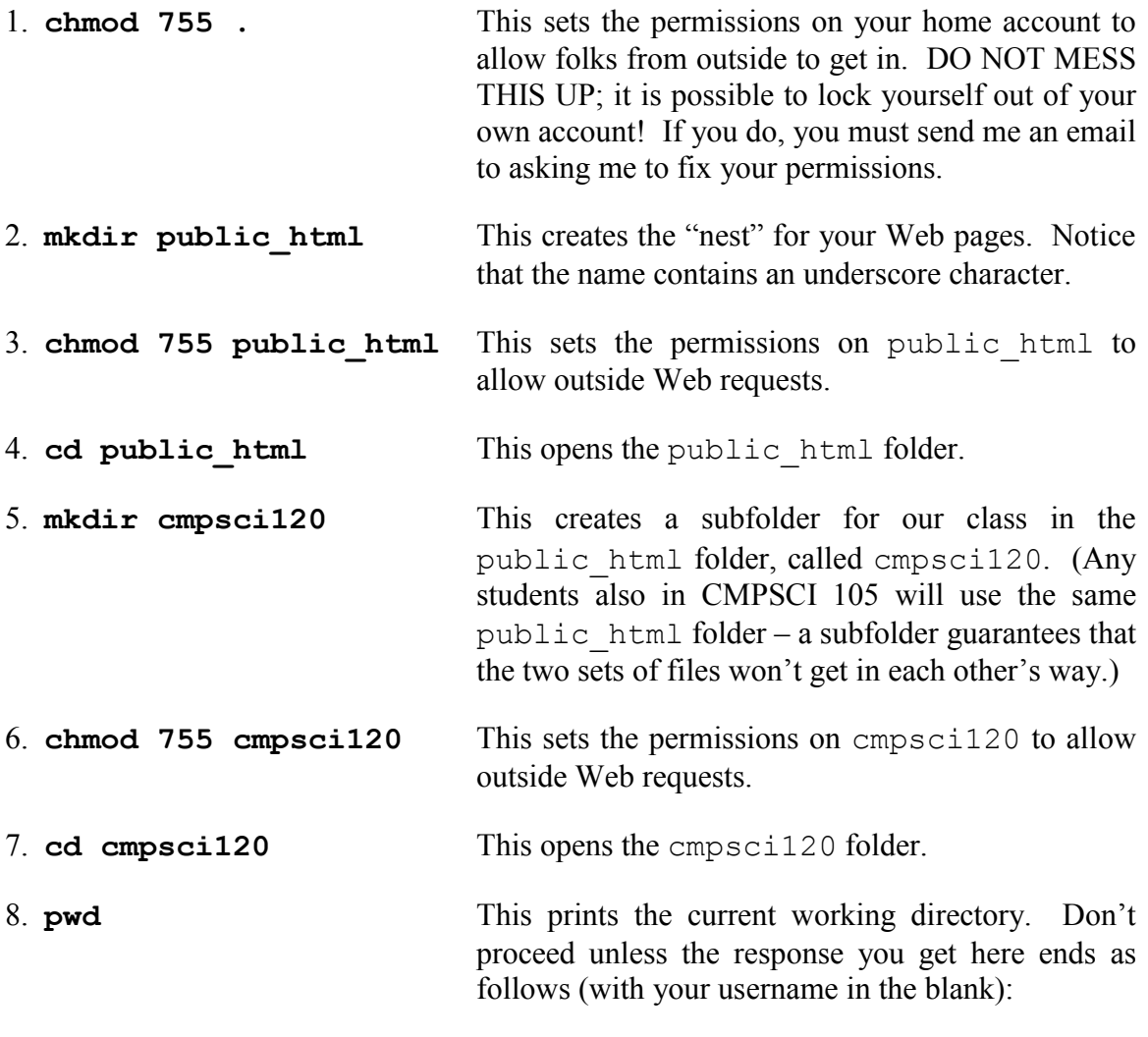

… … …/ /public html/cmpsci120

9. **emacs index.html** This starts the emacs text editor with a new file called index.html (it is new because there are no files at all in this folder). Type in the following simple Web page, **putting your name in the blank**. Follow my indentation and capitalization pattern as closely as possible (4 spaces per indentation level). **<!DOCTYPE html> <HTML> <HEAD> <TITLE>\_\_\_\_\_\_\_\_</TITLE> <STYLE TYPE="text/css"> BODY {background-color:#00FFFF} H1 {text-align:center} </STYLE> </HEAD> <BODY> <H1> Welcome to \_\_\_\_\_\_\_\_ Web page! </H1> </BODY> </HTML>** When complete, hit  $\boxed{\text{Ctrl}} \times \text{Ctrl}$  to exit emacs and save your page. 10. **chmod 644 index.html** This sets the permissions on the index.html file so that it is visible on the Web. 11. **ls –al** This shows the files in the current directory. You should see index.html with the permissions:  $rw-r--r--$ Do not proceed unless this is correct. 12. **logout** This terminates the connection and closes the PuTTY or ssh connection. If using PuTTY from a PC, the PuTTY program window will automatically close. On a Mac, you will also need to type **logout** a second time to close the local Terminal session, and then quit the Terminal program.

At this point your page should be visible on the Web, at either of the following addresses (with your username in the blank:

**http://elsrv3.cs.umass.edu/~\_\_\_\_\_\_\_/cmpsci120/ http://elsrv3.cs.umass.edu/~\_\_\_\_\_\_\_/cmpsci120/index.html**

Verify that your Web page works and is visible in a browser.

## *Editing Your Page (As Needed)*

If everything works you will not need to perform this section at this time, but you will need to do this in the future. You *may* need to follow this procedure if you need to fix something for this assignment.

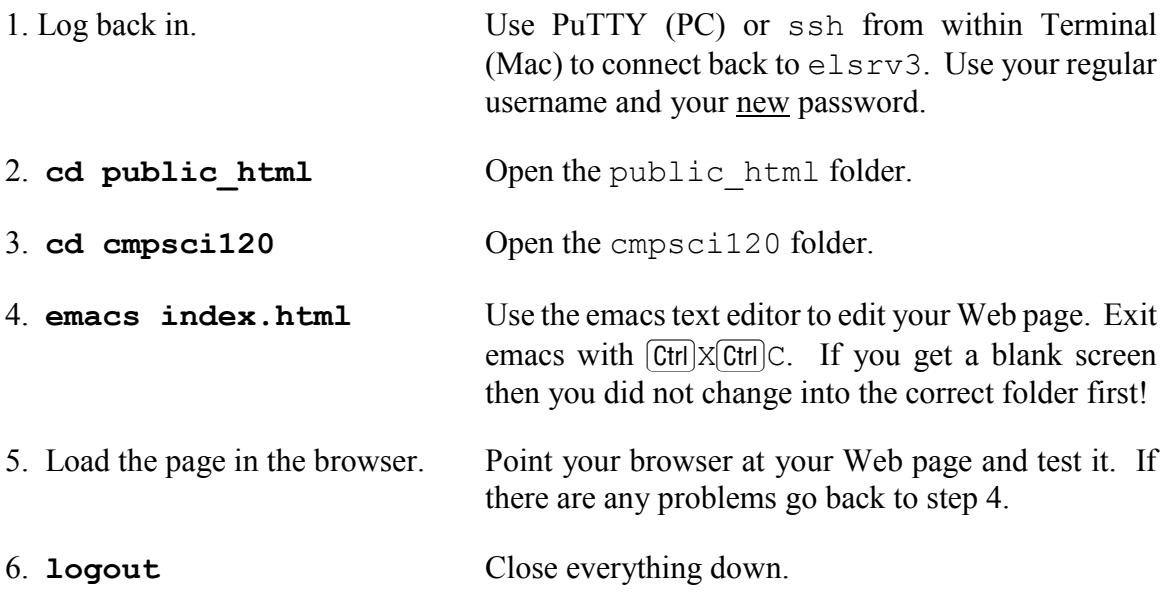

## *If You Get Stuck*

If you miss any of the instructions, you may need to go back and fix certain things. Possible problems include misspelling or miss-capitalizing folder names, setting or omitting certain file permissions, or creating the index.html file in the wrong place. Please email me or the TA(s) if you need help.

### *PART 2: Building a Button*

In this section we will be designing a button to put on our Web page.

**Windows PC:** Bring up Windows Paint (in Accessories). Yes, I know it is the world's most brain-dead painting package, but it is free, so humor me. As you follow the steps below, remember that you can undo up to the last three drawing commands with either Edit-Undo or  $[Ctr1]Z$ .

**Mac:** There is no equivalent program on the Mac by default, but you can download a clone of Windows Paint from **http://paintbrush.en.softonic.com/mac** called Paintbrush. Install the Paintbrush program into your Applications folder. Use Edit-Undo or Z to undo the last three drawing commands.

- **1. Start a new image and set its size to exactly 200 pixels wide by 50 pixels tall.**
- **2. Zoom the image to a large size so that you can see the pixels as large squares with a surrounding grid.**
- **3. Flood the body of the button with light gray.**
- **4. Draw 3-pixel wide white lines on top and left, and 3-pixel black lines on right and bottom.**

At the lower-left and upper-right corners make sure that the white and black lines join in a diagonal pattern. If necessary, you may need to use the Pencil tool to finetune the diagonal. The corner diagonals should look *exactly* as follows:

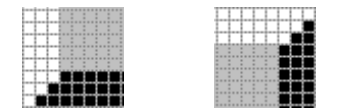

#### **5. Bring the button back to normal size.**

The button should look exactly like the following image, in the Windows 7 version of Windows Paint:

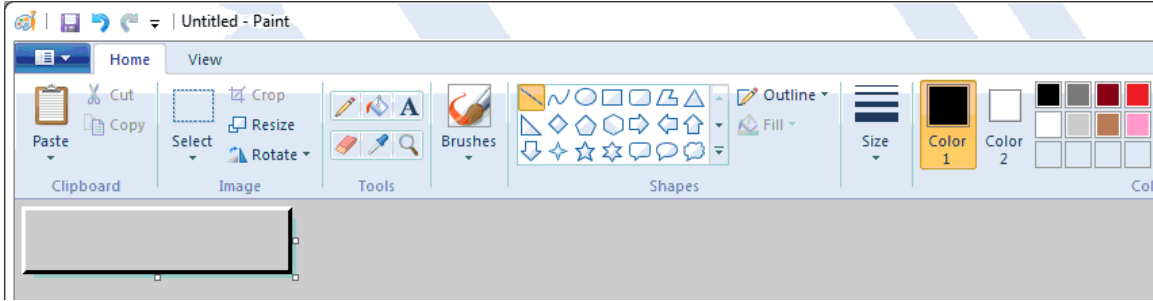

#### **6. Add the text "Dr. Bill's Page" to the center of the button (use both Bold and Italic for the text).**

The button may now look something like this:

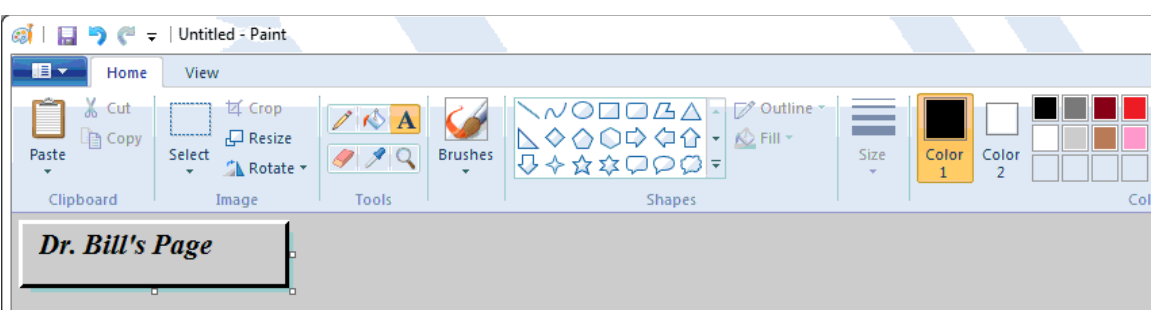

Center the text in the button as best you can:

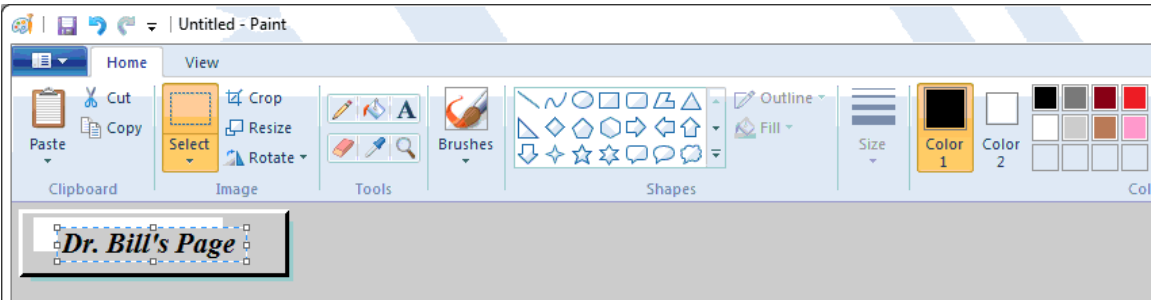

To finish up the button, select the same light gray you used earlier and flood-fill any new white areas generated by moving the text. This is the final version of the button (the view in Paintbrush will be similar):

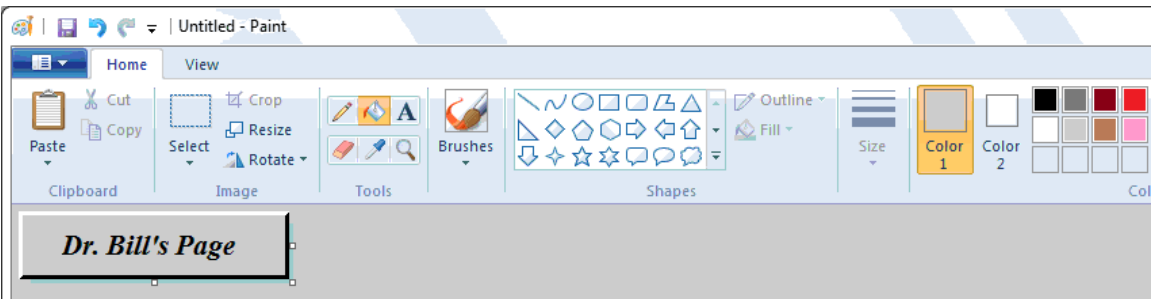

#### **7. Save the button as Button\_Dr\_Bill.png to an appropriate folder.**

[Don't use the .gif format in Windows Paint, as the program will dither the gray background, making it useless.] Look in the folder where you saved the buttons. You should now have a file stored there called **Button** Dr Bill.png (between 1K and 2K bytes in size).

When you are done, close the Paint or the Paintbrush program, as appropriate.

### *PART 3: Copying the Button*

In this section we will be copying the button (created in the previous step) over to the UNIX server. If you are on a Windows PC, you will have needed to download and install WinSCP. If you are on a Mac, you will have needed to download and install Fugu. Do not proceed until the appropriate program has been installed on your system.

**Windows PC:**Launch WinSCP. In the login dialog, type in the same host name that you used with PuTTY to connect to your UNIX account, type in your username, and type in your password. I have done this for my account, below (notice that the password is obscured). Make certain that the File Protocol is set to SFTP.

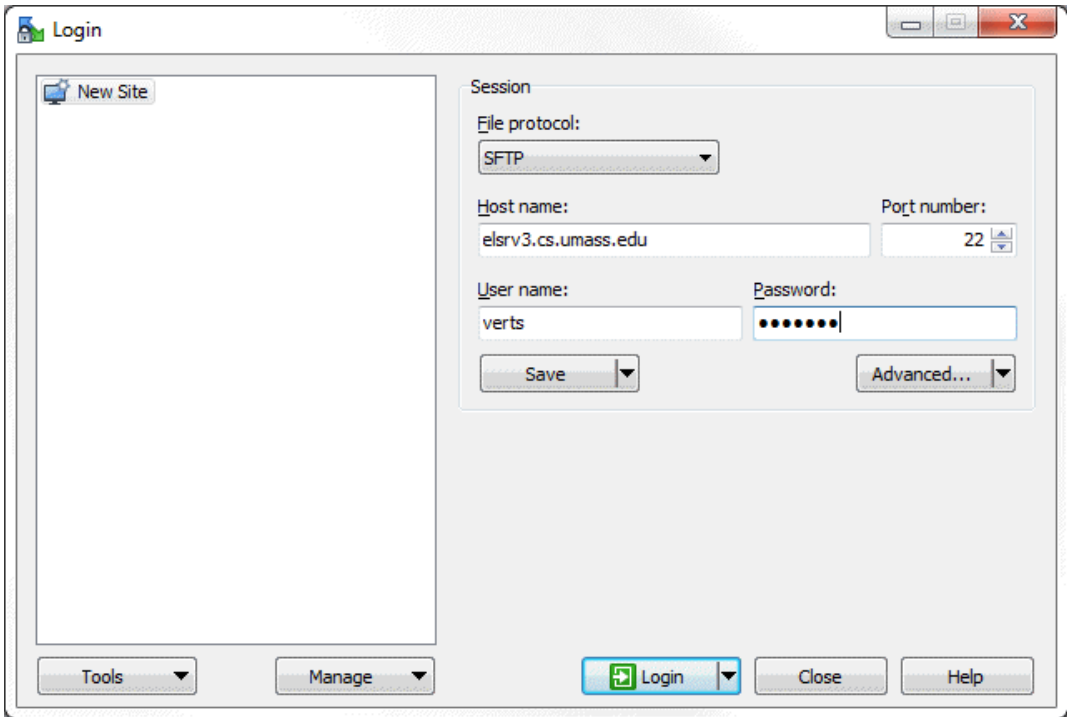

Click the Login button.

If everything works correctly, you will see a view of your local machine in the panel on the left, and a view of the remote UNIX account in the panel on the right. If you do not see this, it is time to ask for help.

**Mac:** Launch Fugu. If Fugu gives you an error message about security, either right-click or two-finger-click the icon and choose Open from the pop-up. You may get a confirmation dialog, but after that Fugu will not complain when opened.

Type in the **same host name** that you used with ssh under Terminal to connect to your UNIX account into the Connect to box, type in **your username** in the Username box, and leave both Port and Directory blank. I have done this for my account, below. Note that the Username box might already be filled in with the username of your Mac, but this is unlikely to be correct for our server – replace the username with the correct value.

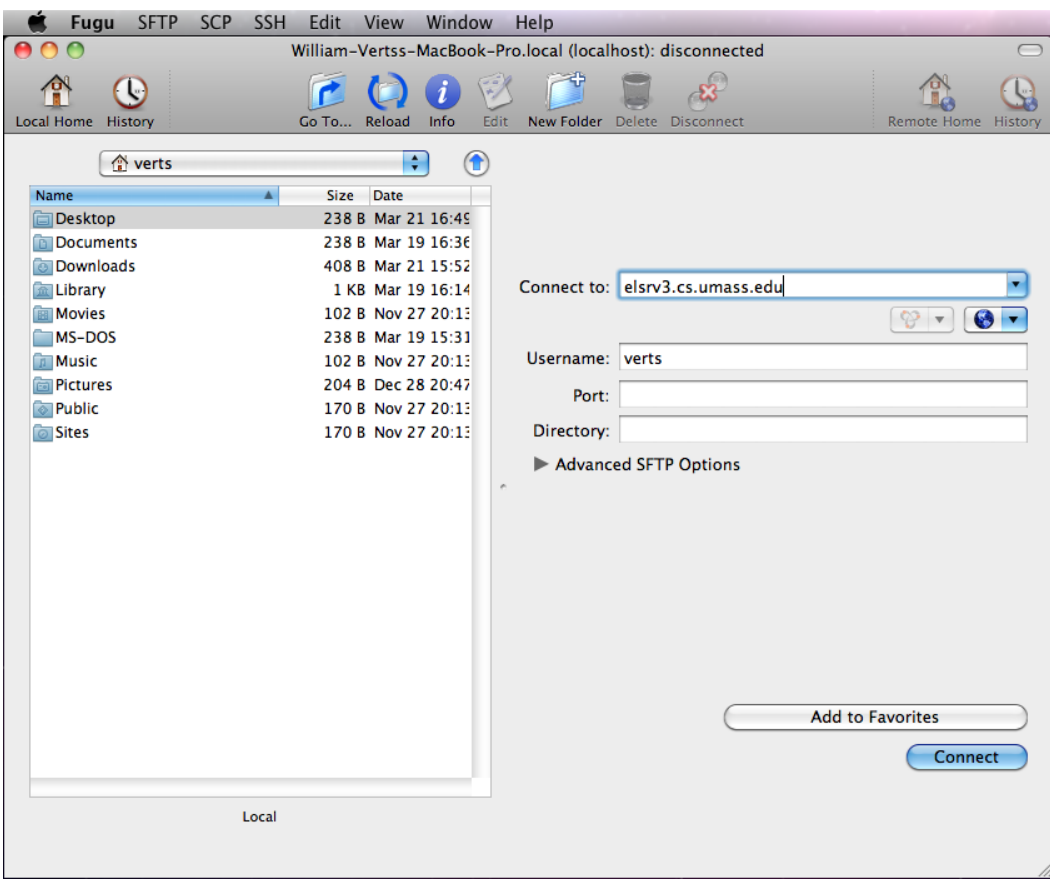

When you click the Connect button, the right side of the panel will change to show a password box. Type in your password (which will be obscured), and click the Authenticate button.

If everything works correctly, you will see a view of your local machine in the panel on the left, and a view of the remote UNIX account in the panel on the right. If you do not see this, it is time to ask for help.

If you completed the previous part of the assignment correctly, one of the folders that you will see on the right will be public html (the folder that you created to host your Web page). Double-click public html to open the folder. Inside, you should see the cmpsci120 folder; double-click it as well to open it. The only file that you should see inside public\_html/cmpsci120 should be the index.html file you created in the previous part of the assignment.

In the left panel, find the folder on your local machine where you placed the buttons.

**Windows PC:**Click on the **Button** Dr **Bill.png** file to select it. Click on the Copy button in WinSCP. Make sure the file is copied over in binary mode. Copy the file. It should appear in the right panel, next to the index.html file.

Click the **Button\_Dr\_Bill.png** file in the right panel, and then click the Properties button in WinSCP. In the dialog that appears, make sure that the permissions are set to **rw-r--r--**, and then click OK

**Mac:** Click-drag the **Button** Dr Bill.png file from the left pane to the right pane.

Click the **Button** Dr Bill.png file in the right panel, and then click the Info button in Fugu. In the dialog that appears, make sure that the permissions are set to **rw-r--r--**, and then click Apply.

When this is all correct, close WinSCP or Fugu, as appropriate. We will need these programs again in a future assignment.

### *PART 4: Connecting the Button*

Using PuTTY (Windows) or ssh from Terminal (Mac) as you did in a previous section, log in to your account on the UNIX server. Change into the correct directory as follows:

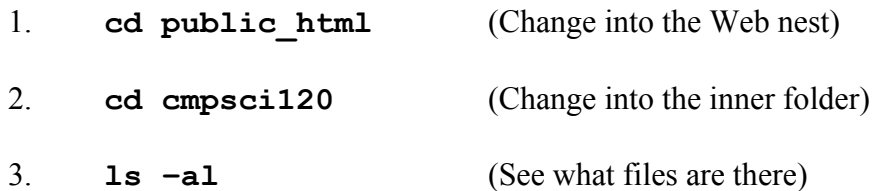

At this point, the only files you should see are  $index.html$  (created earlier) and the new file Button\_Dr\_Bill.png (moved over with WinSCP or Fugu). Do not proceed unless you see both files.

Start up the emacs text editor on the index.html file:

### 4. **emacs index.html**

You will see the text created in the previous part of the assignment. Change the body text as follows to add the new text (in red below):

```
…
…
<H1>
     Welcome to ________
     Web page!
</H1>
<BR>
<A HREF="http://www.cs.umass.edu/~verts">
     <IMG SRC="Button_Dr_Bill.png">
</A>
…
…
```
Save your page and exit emacs with  $[Str] \times [Str] \subset \mathbb{C}$  (and answer Y when it asks if you wish to save the changes).

Test your page. Make sure to hit the Refresh button on the browser to load the copy containing the reference to the button. **Make sure that clicking the button correctly jumps to my page.**

Use emacs to correct any mistakes.

Log out when you are finished.

## *If You Get Stuck*

If you miss any of the instructions, you may need to go back and fix certain things. Possible problems include misspelling the name of the .png file in the Web page, setting or omitting certain file permissions, or copying the Button Dr\_Bill.png file into the wrong place. Please email me or the TAs if you need help.

## *What To Turn In*

When your page is correct and visible on the Web, and contains the button which correctly links to my page when clicked, send an email message to the **literacy@cs.umass.edu** account. The subject line must be set to the exact phrase **CMPSCI 120 ASSIGNMENT #1** and the body of the message must contain your name, your username, and the URL of your page. For example, I would send as the message body:

```
William T. Verts
Username: verts
URL: http://elsrv3.cs.umass.edu/~verts/cmpsci120
```
The next assignment will depend on you successfully completing this one.